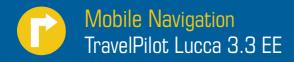

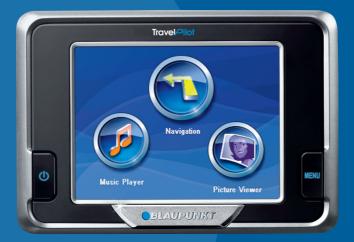

### Operating and installation instructions Detailed version

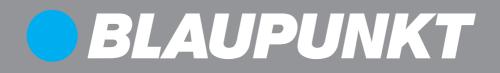

### Overview

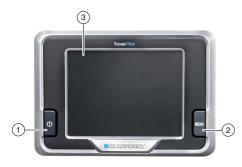

The Lucca features the following buttons next to its screen:

#### 1 On/Off:

- Press for more than 3 seconds to turn the Lucca On or Off
- Press briefly to turn the screen On or Off. (Economy mode)

#### 2 MENU button :

- Press for more than 3 seconds to open the main menu.
- Press briefly to open the Quick Settings menu.

#### (3) **3.5" screen (3.5" LCD touch screen)**: Lucca can be operated easily and

Lucca can be operated easily and intuitively by pressing the buttons shown on the screen.

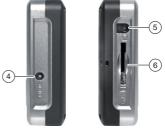

- **4** Power connection
- **5** Headphone socket
- 6 SD-/MMC card slot

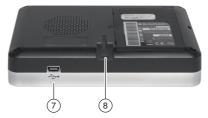

The rear of the Lucca features the following operating elements:

- **7** USB port
- **8** Connector for suction cup holder

## Contents

| Overview                                       | .2  |
|------------------------------------------------|-----|
| Safety instructions                            | .5  |
| Navigation safety instructions                 | . 5 |
| Safety instructions for handling the Lucca     | a 5 |
| Using the CD/DVD                               | . 5 |
| Using the Lucca for the first time             | .6  |
| Lucca scope of delivery                        | . 6 |
| Protective touch screen foil                   | . 6 |
| Turning the Lucca on                           | . 6 |
| Selecting your language                        | . 6 |
| Charging the battery                           | .7  |
| Installing the Lucca into a car                | .7  |
| Attaching the suction cup holder               | . 7 |
| Removing the suction cup holder                |     |
| Connecting the Lucca to the suction cu         |     |
| holder                                         |     |
| Removing the Lucca<br>Turning the Lucca On/Off |     |
| Turning the Lucca On/Off                       |     |
| Activating / deactivating sleep mode           |     |
| The MENU button                                |     |
| Quick Settings                                 |     |
| Additional functions                           |     |
| Using the navigation menus                     | 10  |
| Onscreen keyboard                              | 10  |
| Lists                                          | 10  |
| Buttons                                        | 10  |
| Controller                                     | 10  |
| Information on GPSs                            | 11  |
| View GPS info                                  | 11  |
| Time synchronisation                           | 11  |

| Navigation                                      | 12 |
|-------------------------------------------------|----|
| General navigation information                  | 12 |
| Start navigating                                | 12 |
| Entering a destination                          | 12 |
| Home                                            |    |
| Show map                                        | 12 |
| Route<br>Settings                               |    |
| Viewing GPS info                                |    |
| Close menu                                      |    |
| Basic settings                                  |    |
| Selecting your time zone                        |    |
| Entering your home address                      | 13 |
| Entering a destination                          | 14 |
| Selecting a destination from the History        | 15 |
| Entering coordinates                            | 15 |
| Selecting a Point Of Interest (POI)             | 16 |
| Activate/deactivate POIs                        |    |
| Show/hide POIs                                  | 17 |
| Selecting a destination from your<br>Favourites | 17 |
| Organise Favourites                             |    |
| Search Favourites                               | 18 |
| Using your home address as a destination        |    |
| Selecting a destination from the map            |    |
| Moving the map                                  |    |
| Minimising/maximising the map                   |    |
| Entering Way Points                             |    |
| Editing a route<br>Entering a route on the map  |    |
| Deleting a Way Point from the map               |    |
| Administrating destinations                     |    |
| Saving a destination (Favourites only)          |    |
| Renaming a destination (Favourites only         |    |
| Deleting a destination (Favourites only).       |    |
| Deleting the entire destinations list           |    |
| (History only)                                  | 21 |
| Pins                                            | 21 |
| Placing a pin                                   | 21 |
| Deleting a pin                                  | 21 |
| Deleting all pins                               |    |
|                                                 |    |

#### Contents

| Selecting route parameters22            |
|-----------------------------------------|
| Route guidance23                        |
| GPS reception problems 24               |
| End Route Guidance 24                   |
| Arriving at your destination 24         |
| Starting route planning                 |
| without the use of GPS signals25        |
| Using the map25                         |
| Show map 25                             |
| Operating the map 25                    |
| Moving the map25                        |
| Minimising/maximising the map           |
| Change the map's orientation            |
| Pressing points on the map              |
| Buttons 26                              |
| Map view during route guidance27        |
| Navigational aids 27                    |
| Route information 27                    |
| Additional map information 27           |
| Map options (navigational aids)         |
| Changing route information              |
| Additional navigation functions29       |
| Adding/Deleting a Way Point 29          |
| Driving a route (Simulation) 29         |
| ltinerary                               |
| Route information                       |
| Detours                                 |
| Track logs 31                           |
| Recording routes                        |
| Driving a route (Simulation)            |
| Route recording options                 |
| Basic settings                          |
| General settings 33                     |
| Activating / deactivating night mode 33 |
| Activate/deactivate night view          |
| Selecting your time zone                |
| Speed limit warning options             |

| Map options                                                  |
|--------------------------------------------------------------|
| Audio settings                                               |
| Route parameters 34                                          |
| Languages and units                                          |
| Advanced Settings 35                                         |
| Display options 35                                           |
| Brightness                                                   |
| Smart Zoom 36<br>Route settings                              |
| Data management                                              |
| Displaying POIs                                              |
| GPS operating principle                                      |
| Using the SD/MMC card38                                      |
| Preparation                                                  |
| Inserting the SD/MMC card 38                                 |
| Removing the SD/MMC card 38                                  |
| Music Player39                                               |
| Opening the Music Player 39                                  |
| Operating the Music Player 39                                |
| MP3 list 39                                                  |
| Picture Viewer40                                             |
| Starting the Picture Viewer 40                               |
| Operating the Picture Viewer 40                              |
| Slideshow 40                                                 |
| Full screen mode 40                                          |
| Uploading cartographic material41                            |
| Using the cartographic material stored on a SD- /MMC card 41 |
| Using cartographic material                                  |
| with the Lucca                                               |
| Lucca software41                                             |
| Reinstalling the navigation software 41                      |
| Updating the navigation software                             |
| Technical data42                                             |
| Disposal of old appliances42                                 |
| Service42                                                    |
| Warranty42                                                   |
| Frequently Asked<br>Questions / FAQ43                        |

### **Safety instructions**

Please read the following safety instructions and warnings carefully before using the Lucca for the first time.

### **Navigation safety instructions**

## A Caution:

Never operate the Lucca while driving as this could lead to accidents affecting yourself and others!

Only ever look at the screen when there is absolutely no doubt that it is safe to do so as regards the traffic around you!

Any routing, configuration of streets and roads and traffic signs take precedence over the instructions issued by the navigation system.

Only follow the instructions issued by the Lucca if permissible under the relevant circumstances and traffic regulations! The Lucca will also safely guide you to your destination if you have to take a different route to the one originally planned.

#### NB:

- It is best to plan routes before starting to drive. Please stop your vehicle, e.g. at a car park or service station, if you want to change or enter a new route while driving!
- If you failed to catch or didn't understand the instructions issued by the Lucca or are not sure where to go at the next junction, you should be able to get a bearing on your position and route by looking at the map and arrows shown on the Lucca. You can also listen to the instructions again by pressing the action arrow shown on the map. (Chap. "Working with the map", Using the map", "Pressing points on the map")

# Safety instructions for handling the Lucca

### ▲ Caution:

The Lucca must not be exposed to water or damp as it is neither water nor splash proof.

#### NB:

- Always make sure that the Lucca's power plug is unplugged when turning off your vehicle since the GPS continuously uses power even when turned off and could thus deplete your vehicle's battery.
- Always pull at the plug itself rather than the cable when removing the plug, as this could damage the cable!
- Only use a damp, lint-free cloth to clean the Lucca. Do not use caustic solvents!

### Using the CD/DVD

The Lucca is supplied with a CD/DVD that contains navigation software and cartographic material. Please follow these instructions to protect the CD/DVD from becoming damaged or dirty:

Always store the CD/DVD in a case.

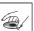

Only touch the CD/DVD at its edge.

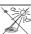

Do not expose the CD/DVD and case to direct sunlight.

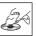

Only use the CD/DVD if it is totally clean. If required, clean the CD/DVD with a soft, lintfree cloth working from its inner to its outer edge.

Never clean the CD/DVD using circular movements.

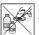

Do not use any solvents, including for the printed side of the CD/DVD.

# Using the Lucca for the first time

When turning on the Lucca for the first time, you will be prompted to select your preferred language. (Please read the section "Selecting your language" below.) Once you have selected your language, you will have to wait a couple of minutes before being able to start navigating.

#### Lucca scope of delivery

The Lucca's scope of delivery comprises the following items:

- Lucca
- Suction cup holder
- · Charger cable for cigarette lighter
- Operating instructions (short version)
- CD/DVD with map of Russia and operating instructions (detailed version)

Optional accessories:

- Carry case
- Battery charger for 110 to 230 V
- USB cable
- Second car kit
- Van/SUV suction cup holder
- Vent mount

#### NB:

We recommend use of original Blaupunkt accessories only.

#### Protective touch screen foil

Remove the protective foil from the screen before using the Lucca for the first time.

### **Turning the Lucca on**

The Lucca can be turned on/off using the **On/Off** button. When supplied to you, the Lucca will be turned off.

#### NB:

Please note that the Lucca's battery may not be charged when you buy it. Please charge the battery before using the device. (Chap. "Recharging the battery")

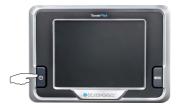

→ Press the On/Off button for more than 3 seconds to turn the Lucca on. You will now be shown the start screen.

### Selecting your language

The standard language for the Lucca's menus and voice output is US English. When turning on the Lucca for the first time, you will be shown a menu from which you can select your preferred language:

- → Select your preferred language from the menu.
- → Follow the instructions. Your preferred language will be loaded and the main menu be shown again.

### **Charging the battery**

The rechargeable battery enables the Lucca to be operated without requiring an external source of power. The battery must be fully charged (by recharging it for approx. 5 to 6 hours) to achieve the maximum battery run time of up to 3 hours.

The battery charge indicator is always displayed in the top centre of the screen no matter whether you are navigating or using the Music Player or Picture Viewer. The battery charge indicator will display the following symbols:

- **E**: Lucca is connected to an external power source.
- Lucca is running on its internal battery. The battery has sufficient charge.
- Lucca is running on its internal battery. The battery is running low.

The number of dark blocks shown inside the battery indicates the charge left (0 to 3 blocks).

#### NB:

Lucca will issue a warning if the battery is running very low.

→ The battery can be recharged using either the supplied charger cable for the cigarette lighter or the optionally available charger.

#### NB:

- Only use Blaupunkt-approved chargers. Please contact your Blaupunkt dealer for more information on Blaupunktapproved chargers.
- Never dispose of defective battery chargers as domestic waste! "designated" collection points.

# Installing the Lucca into a

### car

The Lucca is equipped with a suction cup holder, which is designed for fastening to a windscreen, to enable it to be temporarily installed into a vehicle.

### ▲ Caution:

Make sure that the Lucca is not installed in such a way as to obstruct your view or distract from the surrounding traffic.

Do not install the Lucca within range of the airbags.

Always make sure that the Lucca does not represent a hazard to vehicle passengers once installed in the event of emergency braking.

#### Attaching the suction cup holder

The supplied suction cup holder enables you to install the Lucca easily and safely into your vehicle.

- → Choose a place suitable for installing the Lucca on your windscreen.
- → The windscreen must be free from dust and grease to ensure optimum adhesion. If required, clean the windscreen before installation using a special windscreen cleaning cloth.
- ➔ Press the adhesive plate of the suction cup against the windscreen.
- → Fold the arm on the adhesive plate towards the windscreen.
- → Adjust the suction cup holder. When doing so, make sure that the bar for attaching the Lucca is horizontal.

#### Removing the suction cup holder

The suction cup holder can be removed easily if you are changing vehicles.

- → Move the arm on the adhesive plate away from the windscreen.
- → Remove the adhesive plate carefully from the windscreen at its edge so as to allow air to enter into the space between the adhesive area and windscreen.
- → Carefully pull the suction cup off the windscreen.

## Connecting the Lucca to the suction cup holder

The suction cup holder is equipped with a guide for attaching the Lucca.

→ Carefully engage the guide on the Lucca with the bar on the suction cup holder.

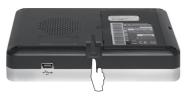

#### **Removing the Lucca**

→ Carefully pull the Lucca up and off the suction cup holder.

### **Turning the Lucca On/Off**

The Lucca can be turned on/off using the **On / Off** button.

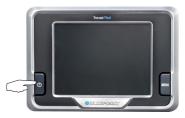

The Lucca has two off states:

Sleep mode (screen off for energy saving purposes) and a state where all functions are switched off. The Lucca is turned off when supplied to you.

#### Turning the Lucca On/Off

Press the  $\mathbf{On}$  /  $\mathbf{Off}$  button for more than 3 seconds.

#### NB:

The Lucca also consumes power, although only a marginal amount, while turned off. It may therefore become necessary to recharge the battery if your Lucca has not been used for a long period of time.

#### Activating / deactivating sleep mode

Briefly press the **On / Off** button.

### The MENU button

The **MENU** button can be used to open the Quick Settings (press briefly) or to go back to the Main Menu (press for more than 3 seconds), from where the Navigation, Music Player or Picture Viewer applications can be started.

#### **Quick Settings**

The *Quick Settings* menu can be used to adjust the volume and brightness. The *Quick Settings* menu can be opened at any time, irrespective of the menu in which you are at the time. To do so:

→ Press the **MENU** button.

The Quick Settings menu opens.

- → Use the arrows to adjust the volume and brightness.
- → Press the Back button to return to the previous menu.

#### NB:

If the screen has not been touched for over 5 seconds, Lucca will automatically switch back to the previous menu.

#### **Additional functions**

- → Press the **More** button in the *Quick Settings* to view additional functions:
- Information
  - Press the Information button.
     To view product information.
- Battery
  - Press the **Battery** button.
  - To view the battery status.
- Power Saving
  - Press the **Power Saving** button.

To open the Power Saving menu.

 Backlight time out : Time the backlight will remain on after the last button has been pressed. Press Backlight time out to change the settings (economy mode!). Press **OK** to confirm.

 Battery Warning Time Out : Warning period before battery depletion. The battery warning will be issued for the selected period in advance of battery depletion. Press Battery Warning Time Out to change the settings. Press OK to confirm.

### Using the navigation menus

### **Onscreen keyboard**

The Lucca features a soft (onscreen) keyboard that will be shown on the touch screen when required to enter text. Using your fingers, tap the relevant keys on this keyboard to enter text or data.

There is no need to use special characters or Umlauts when entering town or street names as the Lucca will automatically enter these.

The onscreen keyboard furthermore features the following keys:

Enter space

Delete last character

- Switch to alternative lettering/text types
- Open numeric keypad to, e.g. enter house numbers
- Open alphabetic keypad

### Lists

The Lucca contains a number of lists from which you can select entries, such as destinations. When entering text, Lucca will show you all of the list entries matching the new text.

Lucca will display these matching entries as soon as the first letters of, e.g. the name of a town, have been entered. If you want to call up a list with more matching entries, press the **Done** button. Please note that the longer the list, the longer it will take to load.

The lists shown will also feature entries whose middle or end letters match the letters entered so far.

One of the entries in the list will always be highlighted.

- → ▲ Use the arrow buttons to browse through the list.
- → Press on an entry to accept it. -or-

→ Press the Back button to return to the previous menu without selecting one of the list entries.

Other options available in the lists:

- Search in all street lists: For searching all of the street lists for a particular house number
- Show districts/Hide districts in city/ town list: For viewing major cities/towns and their suburbs and numbered districts or major cities/towns only

#### Buttons

Most of the Lucca's menus feature the following buttons:

- **Help**: Lucca can provide help on the use of the menus. Press the **Help** button for extra information on the relevant menu and <u>settings</u>.
- Press the Back button to return to the previous menu. If you press the Back button in the *Navigation* menu, you will be returned to the main menu. The main menu can be used to open the Music Player, Picture Viewer and Navigation applications.

### Controller

Some menus contain controllers that can be used to adjust some of the settings. To adjust a controller, e.g. to adjust the volume:

→ Press the controller and keep your finger on it while sliding it in the required direction.

In these instructions, this action is referred to as "sliding".

### Information on GPSs

You can view the GPS's status in the *GPS Info* menu. This menu can furthermore be used to view GPS-derived information, such as your current position and speed.

The *GPS Info* menu can be opened in the *Navigation* menu.

### View GPS info

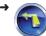

Press the Navigation button in the main menu.

The Navigation menu opens.

→ <u>(</u>

Press the GPS Info button. The GPS Info menu opens.

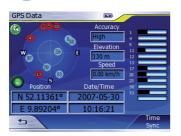

- GPS reception indicator: green: good GPS reception (3D) yellow: poor GPS reception inadequate positioning information (2D) red: no GPS reception
- The compass: Shows the position of visible or potential GPS satellites based on your current position
- Bar (on the right): Indicates the strengths of the signals received from the potential GPS satellites. Lucca requires signals from at least 4 different satellites for navigation.
- Accuracy: Positioning accuracy
- *Elevation*: Current height above sea level (estimate)
- Speed: Current vehicle speed
- Position: Current position, stated in Eastern longitude and Northern latitude

- Date/Time: Current date and time

The green light will flash at the exact intervals at which the Lucca attempts to receive information via GPS.

### Time synchronisation

Lucca receives the exact time through the GPS. You can synchronise the Lucca's time with the GPS time in the *GPS Info* menu to ensure that the correct arrival time will be displayed.

To do so, you must have:

- Selected your time zone (chap. "Navigation", "Basic settings")
- → Press the Time Synchronise button in the GPS Info menu. The Time Settings menu opens.

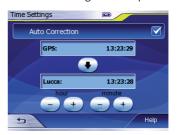

You can synchronise the Lucca's time with the GPS automatically or manually. You will also be able to change the synchronised time at a later date. You can also change the time if you selected automatic synchronisation.

→ Press the Auto Correction button to activate (tick) or deactivate (no tick) automatic time correction.

- or -

- Press the arrow button to transfer the current GPS time to the Lucca.
- Use the Plus/Minus button to manually change the hours and minutes.
- → Press the Back button to close the menu.

## **Navigation**

### General navigation information

Use of the Lucca is at your own risk!

## Caution:

Never operate the Lucca while driving as this could lead to accidents affecting yourself and others!

Only ever look at the screen when there is absolutely no doubt that it is safe to do so as regards the traffic around you!

Any routing, configuration of streets and roads and traffic signs take precedence over the instructions issued by the navigation system.

Only follow the instructions issued by the Lucca if permissible under the relevant circumstances and traffic regulations! The Lucca will also safely guide you to your destination even if you have to take a different route to the one originally planned.

### Start navigating

→ Turn on the Lucca using the On/Off button.

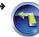

Press the Navigation button in the main menu.

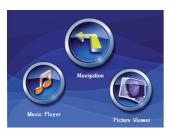

The Navigation menu opens.

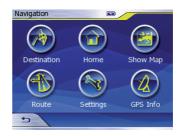

You can access all of the Lucca's navigation functions from the Navigation menu.

#### **Entering a destination**

Press the Destination button to enter a destination for route guidance.

Please read the section "Entering а destination".

#### Home

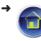

Press the Home button if you want to use your saved home address as a destination for route guidance.

Please read the section "Using your home address as a destination".

#### Show map

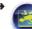

Press the Map button to show the map.

Please read the section "Working with the map".

#### Route

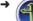

Press the Route button to open the Route menu. You can use this menu to enter a route, call up the route plan, display route information. cancel part of a route (Detour) and to start a simulation of your journey.

Please read the section "Entering a route" in the "Navigation" or "Additional navigation functions" chapter.

#### Settings

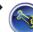

Press the Settings button to change the Lucca's settings.

Please read the chapter "Basic settings" for more information.

#### **Viewing GPS info**

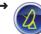

Press the GPS info button to view GPS information.

Please read the chapter "GPS" for more information on this.

#### Close menu

→ → Press the Back button in the Navigation menu to return to the main menu.

#### **Basic settings**

Before starting route guidance, please:

- select the time zone relevant to your location before starting route guidance to ensure that the correct time of arrival will be displayed during navigation and
- enter your home address to enable you to quickly navigate home no matter where you are.

#### Selecting your time zone

→

Press the Settings button in the *Navigation* menu.

The Settings menu opens.

Press the General settings button. The *General Settings* menu opens.

#### → Press on Set Time Zone.

The Time Zone menu opens.

| Time Zone 💿            |      |
|------------------------|------|
| GMT+1 Berlin, Rome     |      |
| GMT+1 W Central Africa |      |
| GMT+2 Bucharest        | 7/15 |
| GMT+2 Cairo            |      |
| GMT+2 Helsinki, Riga   |      |
| 5                      | ОК   |

- → Select the time zone that is relevant to your current position and press on it.
- → Press OK.

You will now be returned to the *General Settings* menu.

→ Press on Daylight saving time to activate (tick) or deactivate (no tick) daylight saving time.

#### Entering your home address

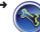

Press the Settings button in the Navigation menu.

The Settings menu opens.

• 👩

Press the General settings button.

The General Settings menu opens.

| General Settings        |      |
|-------------------------|------|
| Night Mode              |      |
| Automatic Night Colours |      |
| Set Time Zone           |      |
| Set Home Address        |      |
| Alerts                  |      |
| 5                       | Help |

#### → Press Set Home Address.

The *Home Address* menu opens. The name of the destination (e.g. "Home") will be shown.

- → Press on Change Address. The Destination menu opens.
- → Enter the address as described in the chapter "Entering a destination". You will now be returned to the Home Address menu. You can rename any of your destinations at any time. To do so:
- → Press on the name of the destination. The onscreen keyboard will come up.
- → Type in a name of your choice as described in the chapter "Using the navigation menus".
- → Press Done.

You will now be returned to the *Home Address* menu.

→ Press the Back button to close the menu.

### **Entering a destination**

Lucca will always guide you through the destination entering process by: asking for a destination town, street and house number.

Once entered, destinations are automatically saved so that they can be repeatedly and quickly accessed again at a later time.

#### NB:

You can only enter destinations (countries, towns, streets, house numbers) that are included on the cartographic material.

Press the Navigation button in the main menu.

The Navigation menu opens.

Press the Destination button.

The *Destination* menu opens.

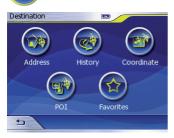

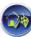

Press the Address button. A list containing the towns most recently navigated to is opened.

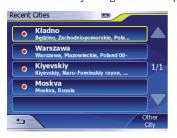

You can now:

- Navigate to one of the towns listed in the list
- Select a different town
- Select a different town in a different country
- → Select the city or town to which you would like to navigate from the list.

```
- or -
```

→ Press the **Other City** button.

The onscreen keyboard will now come up to enable you to enter the name of the city/town.

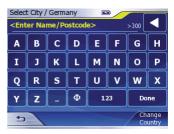

You can skip the next two steps if you want to navigate to a town located in the country currently selected or you can select a different country:

→ Press on Change Country.

The country list opens.

| Select Country |     |
|----------------|-----|
| Austria        |     |
| Germany        |     |
| Poland         | 1/1 |
| Russia         |     |
| Switzerland    |     |
| 5              |     |

➔ Press on the country in which your destination is located.

You will now be returned to the city/town input screen.

→ Enter a town or postcode and press Done.

The list of cities/towns opens.

→ Select a city/town of your choice from the list.

The onscreen keyboard will now come up to enable you to enter the name of the street.

You can now enter the name of a street or navigate to the city/town centre:

→ Press the City Centre button to navigate to the city centre.

- or -

- → Enter a street name and press Done. The onscreen keyboard will now come up to enable you to enter the number of the house you would like to navigate to. You can now enter a house number or navigate to an intersection (junction):
- Press on the Find Intersection button.
   A list containing the streets intersecting your target street opens.
   or -
- → Enter a house number and press **OK**. The Lucca will now display the map and plan the route.

#### NB:

- Please refer to the chapter "Selecting route parameters" for information on how to change route parameters.
- All entered destinations are saved automatically in the *History* menu.

# Selecting a destination from the History

All entered destinations are saved automatically in your *History* menu. You can select any of the destinations in the *History* menu and use them for route guidance.

Press the Navigation button in the main menu.

The Navigation menu opens.

Press the Destination button. The *Destination* menu opens.

Press the History button. The *History* menu opens.

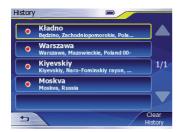

→ Select the city or town to which you would like to navigate from the list and press on it.

The Lucca will now display the map and plan the route.

#### **Entering coordinates**

Press the Navigation button in the main menu.

The Navigation menu opens.

- Press the Destination button. The *Destination* menu opens.
  - Press the Coordinates Input button.
    - The *Coordinates Input* menu opens.

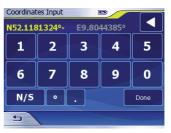

The onscreen keyboard will come up.

| Button            | Action                                                                        |
|-------------------|-------------------------------------------------------------------------------|
| 0 <sub>to</sub> 9 | To enter numbers                                                              |
|                   | Delete last character                                                         |
| N/S               | Switch between North and South latitude                                       |
| E/W               | Switch between Eastern and Western longitude                                  |
| • / • / •         | Enter degree, minute or<br>second (button changes<br>automatically after use) |

One coordinate will already have been entered. Delete this coordinate and enter the relevant latitude and longitude:

→ Press on the latitude or longitude you want to change.

- **N/S** / **E/W** Press on either the N/S or E/W button to change between North and South (latitude) or East and West (longitude).
- → Now enter the coordinate in its relevant unit of measure.

The "degree" button will automatically change to the next unit of measure etc. once used.

#### → Press Done.

The Lucca will now display the map and plan the route.

# Selecting a Point Of Interest (POI)

The Lucca can display "POIs" (**P**oints **O**f Interest) on the map. POI's include things such as airports, ferry ports, restaurants, hotels, petrol stations and public facilities. POIs are included on the cartographic material and can also be used as destinations.

#### NB:

If you are unable to select a particular type of POI, it means that there isn't one within the target area or there isn't one included on the cartographic material.

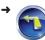

Press the Navigation button in the main menu.

The Navigation menu opens.

- Press the Destination button. The *Destination* menu opens.
- Press the POI Location button. The *POI Location* menu opens.

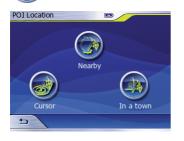

You can now look for a POI by:

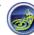

Pressing the Cursor button to select a POI from the section of map currently displayed.

#### NB:

Please select the section of map in which you are looking for a POI beforehand. (Chap. "Working with the map", "Using the map")

- or -

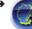

Press the Nearby button to select a POI located in close proximity to your current position.

- or -

Press the Town button to select a POI located in a particular city/ town.

The list of cities/towns opens.

→ Select a city/town as described in the section "Entering a destination".

The *Find POI* menu will be displayed no matter which of the above options you choose.

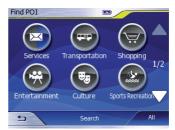

#### NB:

POI's displayed in grey in the *Find POI* menu are not displayed on the map. POI's displayed in grey/blue indicate POI categories that contain POI sub-categories of which only a few are displayed on the map. The above illustration shows the POI category **Services** shaded in this way. POI's can be hidden or displayed. ("Show/hide POIs")

- Use the Up/Down buttons to browse through the POI's in the list.
- → Press on an icon of your choice to select a POI category, such as Shopping.

→ Press on an icon of your choice to select a POI sub-category, such as Shopping Center.

You will now be shown a list of POI's matching your search criteria and information on their distance.

You can now either select one of the POIs from the list or look for one yourself:

→ Select the POI to which you would like to navigate from the list and press on it.

You will now be shown additional information on the selected POL

→ Press Done.

The Lucca will now display the map and plan the route.

- or -

→ Press Search.

The onscreen keyboard will come up.

- → Type in the first few letters or entire name of the POI you want to navigate to.
- → Press Done.

You will be shown a list. This list will only contain POIs that match the letters or name vou typed in.

→ Select the POI to which you would like to navigate from the list and press on it.

You will now be shown additional information on the selected POL

→ Press Done.

The Lucca will now display the map and plan the route.

#### Activate/deactivate POIs

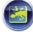

The Map Options menu under Advanced Settings can be used to activate/deactivate the POI display option.

Please refer to the "Display, language and volume settings" section in the Basic Settings chapter.

#### Show/hide POIs

If the POI display option is activated, you can choose whether to view/hide certain POIs on the map:

Press the Settings button in the Navigation menu. The Settings menu opens.

Press the Advanced Settings button.

The Advanced Settings menu opens.

- Press the POL Presentation button. The POI Presentation menu opens.
- → Select the POI category that you want to show or hide.
- → Press Show or Hide.

### Selecting a destination from your **Favourites**

You can select from any of the destinations saved in your Favourites menu and use them for route guidance.

Please read the chapter "Administrating destinations" for more information on saving, renaming and deleting destinations in your Favourites menu.

Press the Navigation button in the main menu.

The Navigation menu opens.

Press the Destination button. The Destination menu opens.

Press the Favourites button. The Favourites menu opens.

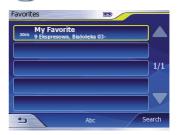

→ Select the entry you want to navigate to from the list and press it.

You will now be shown additional information on the selected destination.

→ Press Done.

The Lucca will now display the map and plan the route.

#### **Organise Favourites**

You can organise you Favourites:

- · In alphabetic order
- By distance
- → Press the **Distance** or **Abc** button in the *Favourites* menu to change the order in which your Favourites are organised.

#### **Search Favourites**

You can also search your Favourites for a particular destination. To do so:

→ Press the Find button in the Favourites menu.

The Find Favourites menu opens.

→ Enter the name of the destination you are looking for using the onscreen keyboard.

You will now be shown a list of results.

→ Press on the POI to which you want to navigate to. You will now be shown additional information on the selected POI.

You will now be shown additional information on the selected destination.

→ Press Done.

The Lucca will now display the map and plan the route.

# Using your home address as a destination

Once you have entered your home address, you will be able to use it to navigate home easily and comfortably no matter where you are. The address saved as your home address can be viewed under *General Settings* and changed at any time. (Section "Basic settings", "Entering your home address")

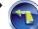

Press the Navigation button in the main menu.

The Navigation menu opens.

Press the Home button.

The Lucca will now display the map and plan the route.

If you have not yet saved a home address, the Lucca will now prompt you to do so.

# Selecting a destination from the map

This function allows you to select a destination for route guidance directly from the map. This includes cities/towns, streets and POIs.

• Press the Navigation button in the main menu.

The Navigation menu opens.

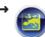

Press the Map button. The map opens.

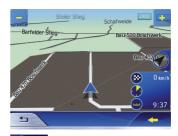

- → Press the arrow to show additional buttons.
- → Select the destination you would like to navigate to from the map and press on it.

#### → Press Route to.

The Lucca will now display the map and plan the route. The destination will now be highlighted with a flag.

#### Moving the map

You can move, minimise or maximise the map to view the area in which your destination is located.

- → Place your finger on the map and move it into the required direction.
  - The map will now move into the direction it is being moved by your finger.

#### Minimising/maximising the map

You can minimise or maximise the map to view the area your destination is located in on the map.

→ Use the Plus/Minus buttons to minimise and maximise the view of the map.

### **Entering Way Points**

You can use the *Edit Way Points* menu to enter Way Points on the map. You can also use Way Points to directly create a route on the map. To do so:

•

Press the Navigation button in the main menu.

The Navigation menu opens.

•

Press the Route button. The *Route* menu opens.

Press the Edit Route button. The *Edit Route* menu opens.

| Edit Route 📼                                  |      |
|-----------------------------------------------|------|
| Nová X Slavkovská<br>Bučovice 68501           |      |
| Tverskoy<br>Moskva, Tverskoy, Russia 127      |      |
| Warszawa<br>Warszawa, Mazowieckie, Poland 00- |      |
| Nová X Slavkovská<br>Bučovice 66501           |      |
|                                               |      |
| Add Delete Optimise Up I                      | Down |

→ Press Add.

The Destination menu opens.

→ Enter a destination as described under "Entering a destination". (Chap. "Entering a destination")

You will now be returned to the *Edit Route* menu.

- → Proceed as above to add more Way Points.
- → → Press the Back button twice to close the menu and return to the *Navigation* menu.

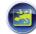

Press the Map button in the *Navigation* menu.

The Lucca will now display the map and plan the route.

#### **Editing a route**

You can use the *Edit Route* menu to delete and change the order of selected Way Points. Way Points are defined as starting points, intermediate destinations and (final) destinations.

- → Select a Way Point of your choice from the *Edit Route* menu and press on it. You will now be shown the following buttons:
  - **Optimise**: The Optimise function will automatically arrange the Way Points into an optimal order.
  - Up: Move Way Point up: This function will move the Way Point up by one row
  - **Down**: This function will move the Way Point down by one row
  - Delete: Delete Way Point

#### Entering a route on the map

- P th
- Press the Navigation button in the main menu.
  - The Navigation menu opens.
- Р
  - Press the Map button.

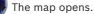

→ Press the arrow to display additional buttons.

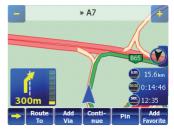

- ➔ Press on the place on the map that you would like to use as a Way Point.
- ➔ Press on one of the additional buttons, i.e. either:
  - Start: To use this place as a starting point (only if you do not have any GPS reception)

#### NB:

If the Lucca is receiving GPS signals, it will automatically use its current position as the starting point for any route.

- Route To: To use this place as a destination
- Add Via: To use this place as an intermediate destination
- Continue: To use this place as a final destination.

The Lucca will now display the map and plan the route.

#### Deleting a Way Point from the map

→ Press on the Way Point or on the area around the Way Point you want to delete.

You will now be shown the Remove Via button.

#### → Press Remove Via.

The Way Point will be deleted.

## Administrating destinations

All destinations are saved in the *History* menu as soon as route planning is completed.

Routes are only planned if you have entered a destination and:

- You have GPS reception
- You do not have GPS reception and you start planning a route (Chap. "Planning a route without the use of GPS information")

### Saving a destination (Favourites only)

-> Press the Navigation button in the main menu.

The Navigation menu opens.

- - Press the Destination button. The Destination menu opens.

Press the Favourites button. The Favourites menu opens.

#### → Press Add.

The Destination menu opens.

- → Enter a destination as described under "Entering a destination". (Chap. "Entering a destination")
- → Press OK.

The destination will now be saved under Favourites.

### **Renaming a destination** (Favourites only)

Press the Navigation button in the main menu. The Navigation menu opens.

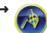

Press the Destination button. The Destination menu opens.

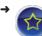

Press the Favourites button. The Favourites menu opens.

- → Select a destination and press on it. You will now be shown additional information on the selected destination.
- → Press the Rename button.

You will now be shown an input mask.

- → Enter a new name for the destination.
- → Press OK.

The destination will now be renamed.

# Deleting a destination (Favourites only)

Press the Navigation button in the main menu.

The Navigation menu opens.

Press the Destination button. The *Destination* menu opens.

→ ☆

Press the Favourites button. The *Favourites* menu opens.

- → Press on a destination. You will now be shown additional information on the selected destination.
- → Press the **Delete** button. You will be shown a confirmation prompt.
- → Press Yes to delete the destination.

  or -
- → Press No if you do not want to delete the destination.

# Deleting the entire destinations list (History only)

→ Press the Navigation button in the main menu.
The Navigation many opens.

The Navigation menu opens.

➔ Press The D

Press the Destination button. The *Destination* menu opens.

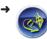

Press the History button. The *History* menu opens

→ Press the Clear History button.

### Pins

Pins can be placed on the map and used to highlight places you might want to use as a destination at a later time. Pins are saved in the *History* menu. You can place as may pins onto the map as you like.

### Placing a pin

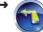

Press the Navigation button in the main menu.

The Navigation menu opens.

- Press the Map button. The map opens.
- Press the arrow button to show all additional buttons.
- ➔ Press on a place of your choice on the map.
- → Press the Pin button. The map will now show a pin highlighting the place you chose on the map.
- ➔ Press on the Pin or on the area around it.

You will now be able select this Pin from the *History* menu as a destination for route guidance.

### Deleting a pin

➔ Press on the Pin you want to delete or on the area around it.

You will now be shown the **Unpin** button.

→ Press the **Unpin** button.

### **Deleting all pins**

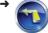

Press the Navigation button in the main menu.

The Navigation menu opens.

Press the Settings button. The *Settings* menu opens.

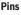

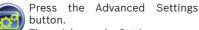

The Advanced Settings menu opens.

Press the User data management button.

The User data management menu opens.

→ Press Remove Pins to delete all of the pins shown on the map. You will now be shown a confirmation

prompt.

→ Press No if you do not want to delete the pins.

- or -

→ Press Yes to delete the pins.

### Selecting route parameters

The *Route Parameters* menu can be used to select from a range of options regarding your preferred route, i.e. route planning parameters. These options include taking into account the mode of transport you are using, preferred type of route and preferred types of roads.

These route parameters will be saved and used for all future route guidance.

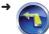

Press the Navigation button. The *Navigation* menu opens.

•

Press the Settings button. The Settings menu opens.

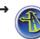

Press the Route parameters button.

The *Route parameters* menu opens.

| Route Parameters |            |
|------------------|------------|
| Route options:   | Fast       |
| Profile          | Car        |
| Unpaved Roads    | Motorways  |
| Ferries 🗹        | U-turns    |
| Permit needed    | Toll Roads |
| 5                | Help       |

- → Press the Route options button to select from the following options:
  - Short: For calculating and planning the shortest route possible in distance to your choosen destination.
  - **Fast**: For calculating and planning the fastest route possible to your choosen destination.
  - **Economical**: For calculating and planning a route that combines elements from both the shortest and fastest route. This option takes into consideration **both** journey time and distance.
- → Press the **Profile** button to switch between different vehicle profiles.
- → Press the following buttons to permit (tick) or not permit (no tick) use of the following types of road when planning the route:
  - Unpaved Roads, e.g. farm tracks

- Ferries
- Permit needed, e.g. roads accessible only to permit holders and emergency vehicles
- Motorways
- U-turns (making a U-turn)
- Toll Roads

Some road types will be automatically excluded from use in route planning depending on the vehicle profile you selected, i.e. a route planned for a cyclist will <u>not</u> include motorways.

You will now be returned to the *Settings* menu. The route parameters will now be saved.

### **Route guidance**

You can start route guidance at any time, provided:

- You have GPS reception.
  - and -
- You have entered a destination as described in the chapter "Entering a destination".

- or -

• You have selected a destination from the *Favourites* as described in the chapter "Selecting a destination from your Favourites".

- or -

• You have selected a destination from the *History* as described in the chapter "Selecting a destination from the History menu".

The Lucca will now plan the route and display the map.

If you do not have any GPS reception, you can still start route planning in order to gain an overview of the route. (Chap. "Route planning without GPS signal reception")

### ▲ Caution:

Only follow the instructions issued by the Lucca if permissible under the relevant circumstances and traffic regulations! The Lucca will also safely guide you to your destination if you have to take a different route to the one originally planned.

> Your current position will be indicated by a blue cursor. The route will be shown in colour (in restricted areas or those requiring a permit it will be shown in red).

→ / Press the arrow buttons to show/hide additional buttons and information on the places shown on the map.

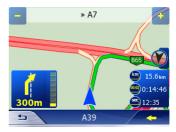

#### NB:

When planning a route, the Lucca will always take the route parameters, which can be viewed and changed in the *Route Parameters* menu, into account. (Chap. "Selecting route parameters")

#### **GPS reception problems**

If the GPS is unable to receive a signal once the destination has been entered, the cursor will be shown in grey.

Route guidance will be stopped. Once GPS reception has been re-established, Lucca will automatically check whether your position has changed and plan a different or new route as required. You can then simply commence route guidance.

If you are inside an enclosed space and experience GPS reception problems, it might help if you go outside. This is because the Lucca's reception works best if it has an unobstructed view of the sky.

#### **End Route Guidance**

→ Press the Back button to close the map.

The Navigation menu opens.

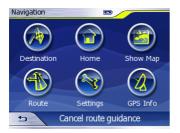

→ Press the Cancel route guidance button.

You will now be shown a confirmation prompt.

You can now either end or continue route guidance:

- → Press Yes to end route guidance.
   or -
- → Press **No** to continue route guidance.

### Arriving at your destination

When arriving at the destination, Lucca will immediately issue the message "You have now reached your destination".

The map will then only show your current position.

### Starting route planning without the use of GPS signals

If you do not have any GPS reception, you can still start route planning in order to gain an overview of the route.

You can do so provided:

- You have entered a destination as described in the chapter "Entering a destination".
  - or -
- You have selected a destination from the *Favourites* menu as described in the chapter "Selecting a destination from your Favourites".
  - or -
- You have selected a destination from the *History* menu as described in the chapter "Selecting a destination from the History menu".

#### NB:

- When planning a route, the Lucca will always take the route parameters, which can be viewed and changed in the *Route Parameters* menu, into account. (Chap. "Selecting route parameters")
- The Lucca will use the specified starting point for planning the route. If you do not specify a starting point, it will use the destination you navigated to last as a starting point.
- → Press the Map button in the Navigation menu to open the map.
- Press the arrow button to show all additional buttons
- → Press the Route To button. The Lucca will now display the map and plan the route.

### Using the map

#### Show map

- Press the Navigation button. The Navigation menu opens.
- Press the Map button to open the map.

### Operating the map

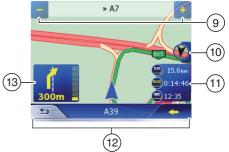

- (9) Minimize/maximize map
- 10 Change the map's orientation
- (1) Cockpit (route information)
- (12) Additional buttons
- 13 Action arrow

#### Moving the map

→ Put a finger on the map and keep it pressed on while moving the map in the required direction.

#### Minimising/maximising the map

You can minimize and maximize the map using the Plus/Minus buttons.

#### **Position location**

When moving the map, the lock icon will be shown on your current position to indicate that your current position has been located.

This feature can be used provided:

- You have GPS reception
  - Pre to y

Press the Lock button to return to your current position on the map.

#### Change the map's orientation

- → You can use the following buttons to change the map's orientation to:
  - the direction you are driving in (default)
  - 🚺 North

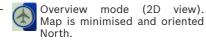

#### Pressing points on the map

When in map view, the screen features three touch-sensitive areas:

 Press the action arrow shown on the map to repeat a navigation instruction.

#### NB:

This feature is only available during route guidance.

→ Press the Cockpit icon on the map to view route information.

#### NB:

This feature is only available during route guidance.

- → Press on a place on the map. A window with information on the selected place will open up.
- → / Press the arrow buttons to show/hide additional buttons and information on the places shown on the map.

#### **Buttons**

→ / Press the arrow buttons to show/hide additional buttons and information on the places shown on the map.

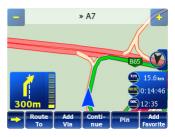

The map features the following buttons:

- Start: You can use Start to specify a place as a starting point (only when there is no GPS reception)
- **Route To:** You can use Route to button to specify a place as a destination
- Add Via: You can use Add Via to specify a place as an intermediate destination
- Remove Via: You can use Remove Via to remove an intermediate destination
- **Continue**: You can use Continue to use a place as a final destination
- Pin: You can use Pin to add a destination to your History menu
- **Unpin**: You can use Unpin to delete a pin
- Add Favorite: You can use Add Favourite to add a place to your Favourites menu
- → Press the Way Point button.
- ➔ Press on one of the buttons.

following

route

### Map view during route guidance

During route guidance, the map view will feature a range of navigational aids and route information.

## Caution

Please note that information displayed on the map might not always be fully up to date, such as in the case of emergency road works etc!

The local traffic situation and signposting alwavs takes precedence over the information provided by the Lucca.

### Navigational aids

The Lucca will display the following navigational aids on the left and lower area of the map:

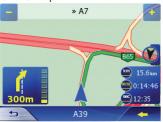

- Top street field: Displays the name of the next street
- Bottom street field: Displays the name of the current street.

Your position

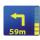

Next manoeuvre and distance yet to be covered before this manoeuvre needs to be performed

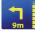

As you get closer to the place where the next manoeuvre needs to be performed, a yellow bar will be

shown on the left: The more blocks are shown in the bar, the closer you are to the place where the next manoeuvre needs to be performed.

### **Route information**

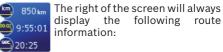

- \_ Remaining distance to destination
- Estimated remaining journey time
- Estimated arrival time

#### NR:

You can also choose to be shown information such as speed limits as part of the route information. Please read the next section for more information.

➔ Press on Route Information.

The Route Information menu opens.

Please read the chapter "Additional Functions", "Route Information".

### Additional map information

You can also specify the type of additional information you want to be shown on the map. These settings can be adjusted in the Settings menu.

To open the Settings menu:

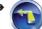

Press the Navigation button. The Navigation menu opens.

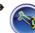

Press the Settings button. The Settings menu opens.

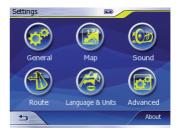

#### Map options (navigational aids)

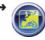

Press the Map button in the Settings menu. The Map Settings menu opens.

You will now be presented with the following buttons:

- Daylight colour profil: For selecting the colour settings used when viewing the map in daylight
- Night colour profil: For selecting the colour settings used when viewing the map in the night

#### NB:

The daylight/night time settings can be changed manually or set to automatic. (Chap. "General settings", "Basic settings")

- International Road Names: Some motorways have international names or numbers in addition to their national names. You can choose to be shown national names or both the national and international names.
- Show Street Names And POI: For displaying street names and POIs on the map
- → Simply press the relevant button to change any of these settings.

#### **Changing route information**

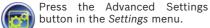

The Advanced Settings menu opens.

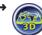

Press the Display Settings button.

The Display Settings menu opens.

- → Press on 3D in map to activate (tick) or deactivate (no tick) the 3D map view.
- → Press the Coordinate display format button to change the format used for the coordinates.
- → Press the buttons shown under Cockpit screen layout to change the route information.

The route information includes the following settings:

- Distance to destination: Remaining distance to destination (top field, default)
- **Time to destination**: Estimated remaining journey time (centre field, default)
- Arrival at destination: Estimated arrival time (bottom field, default)
- **Time to next manoeuvre**: Time to next action
- Speed: Current vehicle speed
- Speed Limit: Current speed
- **Distance to next via point**: Remaining distance to next intermediate destination
- Time to next via point: Estimated remaining journey time to next intermediate destination
- Arrival at next via point: Estimated time of arrival at next intermediate destination

#### NB:

Only calibrate the screen if really necessary and take great care when doing so as this can cause the points on the touch screen to be moved in such a way that they cannot be pressed anymore, making it impossible to operate the Lucca.

➔ To calibrate the Lucca's screen, press the Screen Calibration button.

You will now be shown a crosshair against a white background.

→ Follow the onscreen instructions on how to calibrate the screen.

# Additional navigation functions

The features described in this chapter are only available once a route has been planned (with or without use of the GPS signals). (Chap. "Route planning" and chap. "Route planning without the use of GPS signals")

### Adding/Deleting a Way Point

You use the *Edit Way Points* menu to add/ delete Way Points. You can also use this menu to change your route directly on the map. You can use Way Points to:

- Expand your route by an additional destination (destination is added at the end of the route)
- Enter an intermediate destination

Please read the section "Entering a route" in the "Navigation" chapter and the chapter "Using the map".

### Driving a route (Simulation)

You can use the Lucca to run a simulation of your journey to get an overview of the route.

→ m

Press the Route button in the *Navigation* menu.

The Route menu opens.

- Press the Simulation button. The Lucca will now display the map start the simulation.
- → Press the Back button or on a random point on the map to stop/finish the simulation.

#### Itinerary

You can also use the Lucca to view a description of your route and you can use it to:

- View particular sections of the route on the map
- Block particular sections of the route

#### NB:

When blocking sections of a route during route guidance, the route will be re-planned there and then under consideration of the blockages and route guidance is subsequently commenced.

Press the Route button in the Navigation menu.

The Route menu opens.
Press the Itinerary button.

The *ltinerary* menu opens.

- Press on a road shown in the description to highlight it.
- → Press Avoid ... to block this particular section of the route.

The Avoid menu opens.

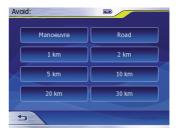

→ Press Manoeuvre to skip the selected manoeuvre, e.g. to circumvent a particular junction.

- or -

Press on Road to circumvent the selected road.

- or -

- → Press on a more distant point to block this particular section of the route (starting from the selected road).
- → Press on Show to view this particular section of the route on the map.

The Lucca will now plan the route anew and display the map.

#### NB:

If you want to remove the block placed on a section of the route, you first have to end route guidance and then select the destination again under *Edit Way Points* in the *History* menu to continue route guidance.

### **Route information**

The *Route Information* menu can be used to choose additional information on the route to be displayed on the map.

The *Route Information* menu can also be used to open the *Route Parameters* menu.

You can also view the *Route Information* menu by pressing on the route information shown on the map.

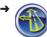

Press the Route button in the *Navigation* menu.

The Route menu opens.

- Press the Route Information button.
  - The *Route Information* menu opens.

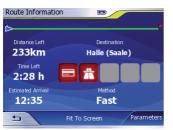

You will now be shown the following information:

- A bar showing the route and your current position
- Your destination
- NB: You can press on any of the items displayed on the screen to be shown more detailed information on the route (e.g. "You are travelling on a motorway for a distance of 24 km")
- The method and factors used to plan the route (route options or transport modes, e.g. pedestrian or bicycle)

Route information (left):

- Remaining distance to destination (default)
- Estimated remaining journey time (default)
- Estimated arrival time (default)

- → Press on the route information to view information on the destination and intermediate destinations.
- → Press the Fit To Screen button to view the route on the map.
- → Press the **Parameters** buttons.

The *Route Parameters* menu opens. You can use this menu to change route parameters. (Chap. "Selecting route parameters")

#### Detours

If, for example, you are on a motorway and hear about serious congestion ahead of you on the traffic news, you can block that particular section of your route manually to circumvent the congested area. Once a block has been imposed manually on a particular section of the route, Lucca will automatically re-plan the route and circumvent the blocked section by the selected distance.

Manual blockages only apply to the route guidance underway. If you start a new route guidance or restart navigation, the block will not apply anymore.

This feature can be used provided:

- The map is open during route guidance.
- → Press the Back button to close the map.
  - Press the Route button in the Navigation menu.

The Route menu opens.

Press the Detour button. The *Detour* menu opens.

| Detour         |       |
|----------------|-------|
| Please select: |       |
| 1 km           | 2 km  |
| 5 km           | 10 km |
|                | 30 km |
|                |       |
| 5              |       |

→ Select the distance for which you want to block the route (starting from your current position).

The Lucca will now plan the route anew and circumvent the blocked section of the route.

#### NB:

If you want to remove the block placed on a section of the route, you have to end route guidance. To continue route guidance, select the destination again under *Edit Way Points* in the *History* menu.

### **Track logs**

You can use the Lucca to record the route you are currently travelling. This route does not have to go over roads and can include footpaths or similar.

Recorded routes can be replicated at a later time to get an overview of the route. Track logs or recorded routes are not intended for use in route guidance.

This feature can be used provided:

• You have GPS reception

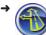

Press the Route button in the Navigation menu.

The Route menu opens.

Press the Track Logs button. The *Track Logs* menu opens.

The *Track Logs* menu shows all recorded routes and their names as well as, on the left, the colour in which the route is shown on the map. If the route is not shown on the map, the Lucca will display a horizontal line to the left instead of a colour.

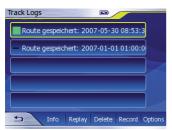

#### **Recording routes**

→ Press the **Record** button in the *Track* Logs menu.

The Lucca will now display the map and record the route.

→ Close the map and press the **Stop Recording** button in the *Track Logs* menu.

Recording is stopped. Routes are always saved showing the date and time. However, you can also give your routes names. (Chap. "Selecting route parameters", "Route information")

#### Driving a route (Simulation)

→ Press the **Replay** button in the *Track* Logs.

The Lucca will now display the map and simulate driving along the route.

#### **Route information**

The *Track Information* menu can be used to view additional information on a route and to change the route settings. To do so:

→ Press the Info button in the Track Logs menu.

The Track Information menu opens.

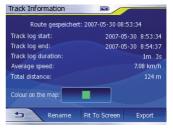

You will now be shown the following information on the recorded routes:

- Starting point
- Destination
- Distances
- Average speed

You will now be presented with the following buttons:

- Colour on the map: To change the colour used for showing the route on the map
- Rename: To name the route
- Fit To Screen: To show the route on the map
- Export: To save the recorded route on a SD/MMC card

#### NB:

Route recordings / Track Logs take up a lot of the Lucca's internal memory.

→ Simply press the relevant button to change any of the above settings.

#### **Route recording options**

You can use the *Track Log Options* menu to change the route recording / Track Log settings.

→ Press the **Options** button in the *Track Logs* menu.

The Track Log Options menu opens.

You will now be presented with the following buttons:

- Update interval: Interval at which information on your current position is updated. The route is recorded on the basis of these successive position lock updates. These position locks are generally saved once every second. However, you can increase these intervals so as to use less memory for recording the route.
- **Current autosave track size**: Indicator showing the memory taken up by the recorded route.
- **Enable Auto-saving**: Records the route automatically as soon as you have GPS reception.
- Limit Track DB Size: To put a limit on the permitted maximum size for recorded routes.

- Maximum track database size: Enables you to specify a maximum permitted size for route recordings.
- Create NMEA/SIRF Log: Enables you to save GPS data received during route guidance on SD-/MMC cards in NMEA-/SIRF format. These data can then be downloaded onto a PC and used for navigation and map applications.

#### NB:

Insert an SD-/MMC card to save GPS data in NMEA-/SIRF format.

→ Simply press the relevant button to change any of the above settings.

### **Basic settings**

The *Settings* menu can be used to change the Lucca's settings and to view product information.

→ Press on the Info ... button to view additional information on the Lucca's software.

#### **General settings**

Press the Navigation button. The *Navigation* menu opens.

Press the Settings button. The Settings menu opens.

Press the General Settings button.

The General Settings menu opens.

#### Activating / deactivating night mode

The *General Settings* menu can be used to manually select day/night mode. The *Map Settings* menu can be used to select the colour settings. (Chap. "Using map view during route guidance", "Activate additional map information")

→ Press the **Night Mode** button in the *General Settings* menu to activate (tick) or deactivate (no tick) night mode.

#### Activate/deactivate night view

You can activate/deactivate automatic day/night changeover mode in the *General Settings* menu.

When activated, Lucca receives information on the exact time at your current position via GPS and uses this information to calculate sunrise and sunset, at which times it will automatically switch to day/night mode.

→ Press the Automatic Night Colours button in the General Settings menu to activate (tick) or deactivate (no tick) automatic changeover mode.

#### Selecting your time zone

You can select the time zone for your current position in the *Time Zone* menu.

Lucca is only able to display the correct arrival time during route guidance and switch the screen to day/night mode if it is set to the correct time zone.

Please read the chapter "Navigation", section "Basic settings" for more information.

#### Entering your home address

Entering your home address into the Lucca will enable you to navigate home easily and comfortably no matter where you are.

Please read the "Basic Settings" section in the "Navigation" chapter.

#### Speed limit warning options

You can use the *Speed Warning Options* menu to select whether you would like to be warned by an audio alert when exceeding speed limits.

You can also use this menu to specify a speed limit tolerance value. In this event, you will only be warned once the tolerance value has been exceeded as opposed to the actual speed limit.

→ Press Alerts in the General Settings menu.

The Speed Warning Options menu opens.

| Speed Warning Options |     |
|-----------------------|-----|
|                       |     |
| Warn When Speeding    |     |
| Speeding tolerance:   |     |
| 0% -                  |     |
|                       |     |
| Percentage            |     |
|                       |     |
| 1 He                  | elp |

- → Press on Warn When Speeding to activate (tick) or deactivate (no tick) the audio alert.
- → Slide the **Speeding Tolerance** button along the bar to select the tolerance value.

You can select the tolerance either as a percentage value or kilometres per hour.

→ Press on Fixed Value/Percentage to switch between the two settings.

#### Map options

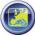

You can use the *Map Settings* menu to adjust the Lucca's colour settings.

You can also use this menu to select to show/hide POIs and international and national street names on the map.

Please read the chapter "Using map view during route guidance", section "Activate additional map information".

### Audio settings

You can use the *Sound Settings* menu to select the volume, navigation voice output and button sounds for the Lucca. You can also use this menu to set the voice output and button sounds to mute and activate the dynamic volume function.

This dynamic volume function adapts the Lucca's volume to the vehicle's speed, enabling you to understand the voice output despite any loud driving noises.

•

Press the Navigation button. The *Navigation* menu opens.

Press the Settings button. The *Settings* menu opens.

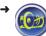

Press the Sound Settings button. The Sound Settings menu opens.

- → Use the controller to adjust the volume from between mute (left) to max. volume (right):
  - Volume: Device volume (for all applications such as, e.g. the Music Player)
  - Voice: Voice output volume
  - Keys: Button / key sound volume

You can also set the voice output and button sounds to mute:

- → Press the Voice button to activate (tick) or deactivate (no tick) the Voice mute function.
- → Press the Keys button to activate (tick) or deactivate (no tick) the Key/Button mute function.
- → You can press the button below the controllers to switch between the following settings:
  - **Single Tone**: an acoustic signal issued before voice output
  - Disabled: no acoustic signal before voice output
  - **Double Tone**: a double acoustic signal issued before voice output
- → Press the Dynamic Volume button to activate (tick) or deactivate (no tick) automatic adjustment of the volume to the vehicle's speed.

If you activate this function, you will be shown the *Dynamic Volume* menu:

- → Slide the **Minimum speed** controller in the relevant direction to specify the speed at which the volume is to be increased.
- → Slide the **Maximum speed** controller in the relevant direction to specify the speed at which the volume is to be set to maximum.

#### **Route parameters**

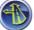

You can use the *Route Parameters* menu to specify the following route planning parameters:

- Route options: Route speed profile (fast/short/economy)
- Vehicle profile (vehicle/bicycle/ pedestrian)
- Types of roads and permitting/not permitting U-turns

These route parameters will be saved and used for all future route guidance.

Please read the chapter "Selecting route parameters".

### Languages and units

You can use the *Language & Units* menu to select your preferred menu and voice output language.

You can also use this menu to change the time, date and distance displays.

#### NB:

When selecting the language for the menus, the Navigation application will close and restart to load the new language settings. We therefore recommend that you select your language last.

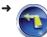

Press the Navigation button. The *Navigation* menu opens.

Press the Settings button. The *Settings* menu opens.

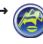

Press the Language & Units button.

The Language & Units menu opens.

- → Press on Units to change the units for distances.
- → Press on Set Date & Time Format to select the date and time display format. The Date & Time Format menu opens.
- → Use the buttons shown below to select from various Date & Time display options:
  - Date format
  - Date delimiter
  - Time format
- → Press OK to accept the settings. You will now be returned to the Language & Units menu.
- → Press the Voice Language button to select your preferred language for the navigation voice output:

The Guidance Language menu opens.

- → Select your preferred language.
- → Press OK to accept your selection. You will now be returned to the Language & Units menu.

→ Press the Program Language button to select your preferred language for the menus.

The Program Language menu opens.

- → Select your preferred language.
- → Press OK to accept your selection. You will now be shown a confirmation prompt.
- → Press No if you do not want to load the language.

- or -

→ Press **Yes** to load the language.

The Navigation application will now be closed and the selected language settings loaded.

The *Navigation* menu will now be shown in the selected language.

#### **Advanced Settings**

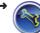

Press the Settings button. The Settings menu opens.

Press the Advanced Settings button.

The Advanced Settings menu opens.

#### Display options

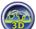

You can use the *Display Settings* menu to:

- Select 3D or 2D (3D deactivated) map view
- Select the format used for the coordinates on the destination input screen
- Change route information

You can also use this menu to calibrate the Lucca's screen.

Please read the chapter "Using map view during route guidance", section "Activate additional map information" for more information.

#### Brightness

You can use the *Brightness* menu to adjust the brightness of day / night mode.

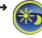

Press the Brightness button in the Advanced Settings menu.

The Brightness menu opens.

- → Slide the Set custom backlight value for daylight controller along the bar to adjust the brightness for day mode.
- → Slide the **Set custom backlight value at night** controller along the bar to adjust the brightness for night mode.

#### Smart Zoom

You can use the Smart Zoom menu to:

- Activate/deactivate automatic zoom
- Activate/deactivate overview mode
- Reactivate position location

The Smart Zoom function enables the Lucca to optimally adapt the map's scale to the relevant drive situations encountered during route guidance. When closing in on a place requiring a manoeuvre, Lucca will, for example, zoom in on the map and raise the map's angle to enable you to get an ideal view of, e.g. the next junction. If the place associated with the next manoeuvre is still some distance away, Lucca will zoom out of the map and lower its angle to enable you to get an ideal view of the road ahead.

Press the Smart Zoom button in the Advanced Settings menu

The Smart Zoom menu opens.

- → Press the Smart Zoom button to activate (tick) or deactivate (no tick) the Smart Zoom.
- → Slide the **Zoom-in limit** controller along the bar to select the maximum size to which the map can be enlarged.
- → Slide the **Zoom-out limit** controller along the bar to select the maximum size to which the map can be minimised.

In Overview mode, the map will be shown in two dimensions. It will be minimised and oriented to North. This enables you to clearly see your location on the map, e.g. during long journeys travelling on the motorway. You can also select the map view to automatically switch to overview mode:

→ Press Enable Overview Mode to activate (tick) or deactivate (no tick) this function.

You can also select for Overview mode to be switched off again before a manoeuvre. In this case, the map will be zoomed in again just before a manoeuvre, such as turning off at a junction:

- → Slide the Route event distance for Overview mode controller along the bar to select the distance before a manoeuvre at which Overview mode is turned off. This is the distance at which Overview mode will now be turned off.
- → Slide the Overview zoom level controller along the bar to select the zoom for the overview map.

When the map is moved, your position on the map will be located and locked. You can use the restore Position Lock function to make the map switch automatically back to showing your current position after a certain period of time:

→ Press the Restore Lock-to-Position to activate (tick) or deactivate (no tick) this function.

If you use the Reactivate Smart Zoom function, Lucca will automatically reactivate Smart Zoom after you have zoomed in or moved the map:

→ Press the Restore Smart Zoom button to activate (tick) or deactivate (no tick) this function.

You can also select a time period for the reactivation of the Position Lock and Smart Zoom function:

→ Slide the **Delay before restoring** button along the bar to select the time period for reactivation.

#### Route settings

You can use the *Route Settings* menu to activate/deactivate cross-border route planning.

You can also use this menu to select the cursor on the map to be aligned with the relevant road you are travelling along or to show your actual position, e.g. when walking.

#### NB:

If you selected "Pedestrian" under Vehicle Profile in the route parameters, the cursor will automatically show your actual position. (Chap. "Selecting route parameters")

**→** 

Press the Route Settings button in the Advanced Settings menu.

#### The Route Settings menu opens.

The Lucca is configured by default to navigate across borders. If, however, you, for example, live close to a border and/ or for some other reason want to prevent the Lucca from including roads located in another country when navigating and planning routes, you can deactivate this function:

→ Press the Cross-border Planning button to activate (tick) or deactivate (no tick) this function.

The Lucca will always show the cursor on the road currently travelled while navigating. If, however, you are travelling as a pedestrian and want to see your precise position on the map, you can deactivate this function:

→ Press the Keep position on road button to activate (tick) or deactivate (no tick) this function.

#### Data management

You can use the *User Data Management* menu to save, delete and restore your user data and settings.

You can also use this menu to restore the Advanced Settings to their default settings.

#### NB:

If you restore the Lucca to its default settings:

- all destinations and personal settings will be deleted.
- the Navigation application will be closed and restarted.

Press the User Data Management button in the Advanced Settings menu.

The *User Data Management* menu opens. You will now be presented with the following options:

- **Backup Data**: For backing-up and saving data (History, Favourites, Routes, Pins)
- Restore Data: To restore user data
- **Remove Pins**: To delete all of the pins on the map
- **Restore Factory Settings**: To reset all of the settings to their default settings
- Reset Advanced Settings: To reset all of the Advanced Settings to their default settings
- → Simply press the relevant button to change any of the above settings. You will now be shown a confirmation prompt.
- → Press No if you do not want to accept the setting.

- or -

→ Press **Yes** to accept the setting.

#### **Displaying POIs**

T u

The *POI Presentation* menu can be used to show/hide POIs.

Please read the chapter "Navigation", "Selecting a POI", "Show/Hide POIs" for more information.

### **GPS** operating principle

The Global Positioning System (GPS) was developed by the American military in the 1970's.

GPS's rely on a total of 24 satellites that are orbiting the earth and transmit signals. The GPS receiver uses the time delay between transmission and reception of these signals to calculate its distance to the individual satellites. It can then use this information to calculate its current geographical position.

A GPS receiver needs to receive signals from at least 3 satellites to be able to determine its position. When it receives signals from 4 or more satellites, it is also able to determine its level of elevation above sea level. A GPS is capable of determining its position accurately to within 3 metres.

GPS route guidance: The supplied cartographic material includes the geographic coordinates of the POIs, streets and towns shown on the Lucca's screen. The navigation system is therefore capable of planning and calculating a route from a particular starting point to a particular destination.

When the Lucca receives signals from at least 3 satellites, it is able to determine and show its position on the map. This position can then be used as the starting point for planning a route. Since the Lucca checks its position once every second, you can watch your progress on the map.

### Using the SD/MMC card

You can use SD/MMC cards with the Lucca for the following:

- To upload navigation data for other countries (Chapter ("Uploading cartographic material")
- Play audio files (Chapter "Music Player")
- View image files (Chapter "Picture Viewer")

SD-/MMC cards can have a capacity of up to 4 GB and must be either formatted to accept FAT 16 or FAT 32 file systems.

#### Preparation

You can either save files in a directory or subdirectory. You can also save a range of different format files in the same directory. This is because the Music Player will only play audio files and ignore the image files, and the Picture Viewer will only show image files and ignore the audio files.

| Audio Files<br>(Music Player)         | Image Files<br>(Picture Viewer) |
|---------------------------------------|---------------------------------|
| MP3 files (ID3- Tags version 1 and 2) | JPG<br>(max. 2.2 million pixel) |
| WMA                                   | GIF<br>(max. 2.2 million Pixel) |
| OGG                                   | BMP (max. 13 MB)                |

### Inserting the SD/MMC card

The SD-/MMC card slot is located on the Lucca's right side.

→ Push the SD-/MMC card into the slot as indicated by the marking shown on the slot until it engages.

### Removing the SD/MMC card

- → Press the Back button to close the MP3 or Picture Viewer .
- → Carefully press the SD-/MMC card into the slot until it is released.

The SD/MMC card will now slightly protrude from the slot. Remove the card.

### **Music Player**

You can also use the Lucca to playback audio files from a SD/MMC card. The Lucca recognises the following audio file formats: MP3, WMA and OGG. Audio content is played back either over the Lucca's internal speaker or a set of headphones.

The chapter "Using the SD/MMC card" contains information on how to use and prepare the card.

### **Opening the Music Player**

→ Turn on the Lucca using the **On/Off** button.

If the Lucca is already turned on,

→ press the MENU button for more than 3 seconds.

The main menu opens.

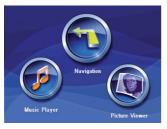

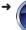

Press the Music Player button. The *MP3* menu opens.

### **Operating the Music Player**

You can use the *MP3* menu to operate the Music Player and to open the MP3 list.

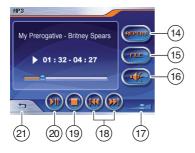

- (14) Repeat MP3 file / close repeat function
- (15) Open MP3 list
- (16) Mute on/off
- $\bigcirc$  Volume control
- (18) Play previous/next MP3 file
- (19) Stop
- 20 Pause/ Play
- (21) Close Music Player and return to the main menu.

#### NB:

You can use the **MENU** button (press for more than 3 seconds) to open the Navigation application or the Picture Viewer without closing the Music Player.

#### MP3 list

Press the **FILE** button in the Music Player to open the MP3 list in the *MP3 list* menu. This is the list that contains all of the music files and directories and you can select them directly from the list.

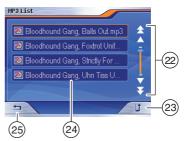

- (22) Buttons (arrows) for browsing through the music files in the MP3 list
- (23) To go up one level to the next highest directory
- (24) Music file (or directory) that you can select directly
- (25) To return to the MP3 (Music Player) menu

### **Picture Viewer**

You can also use the Lucca to view images stored on a SD-/MMC card. Lucca recognises JPG, GIF and BMP format image files.

The chapter "Using the SD/MMC card" contains information on how to use and prepare the card.

### **Starting the Picture Viewer**

→ Turn on the Lucca using the On/Off button.

If the Lucca is already turned on,

→ press the MENU button for more than 3 seconds.

The main menu opens.

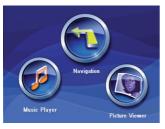

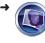

Press the Picture Viewer button. The *Picture Viewer* menu opens and the first image files are shown.

### **Operating the Picture Viewer**

You can use the *Picture Viewer* menu to view pictures and to start slideshows.

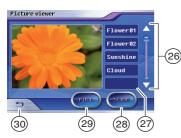

- (26) Buttons (arrows) for browsing through the image files
- 27 Image files that you can select directly
- 28 Start slideshow

- 29 Start Full Screen mode
- (30) To close the Picture Viewer and return to the main menu.

#### Slideshow

You can press the **SLIDE** button in the Picture Viewer to start the slideshow. The pictures will be changed at an interval of 3 seconds.

Once the slideshow is finished, you will be asked whether you want to view the first picture again.

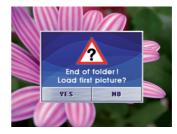

→ You can also stop the slideshow at any time by pressing on the picture currently being shown.

You will then be returned to the *Picture Viewer* menu.

#### Full screen mode

You can press the **FULL** button in the Picture Viewer to view the current picture in full-screen mode. You can then use the arrow buttons to view the next or previous picture.

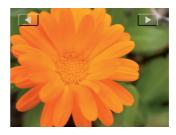

➔ Press on the current picture to return to the *Picture Viewer* menu.

# Uploading cartographic material

The cartographic material of the country in which you bought your Lucca will have been pre-installed onto your Lucca. This cartographic material will also be provided on the supplied CD/DVD for later re-installation. Depending on the version you bought, the supplied CD/DVD might also contain other cartographic material.

You now have the following options:

- You can upload cartographic material from the CD/DVD to the Lucca'smemory
- You can use cartographic material stored on the SD-/MMC card

You will also be able to buy SD-/MMC card map updates.

# Using the cartographic material stored on a SD-/MMC card

→ Turn on the Lucca using the On/Off button.

The SD-/MMC card slot is located on the Lucca right side.

→ Push the SD-/MMC card into the slot as indicated by the marking shown on the slot until it engages.

You can now immediately use the new data for navigation. Lucca always uses the cartographic material stored on the SD-/MMC card and that stored in its memory to navigate.

# Using cartographic material with the Lucca

Downloading the cartographic material contained on the supplied CD/DVD into the Lucca's memory using a PC:

- → Connect the Lucca to the PC through the USB port.
- → Turn on the Lucca using the **On/Off** button.

You will now be shown a dialog box.

→ Follow the onscreen instructions. Download the cartographic material into the memory. The old cartographic material will not be overwritten.

### Lucca software

# Reinstalling the navigation software

The Lucca's navigation software, including instructions, is provided on the supplied CD/DVD for reinstallation purposes.

### Updating the navigation software

Blaupunkt regularly releases software updates in order to make sure that your Lucca is always up to date. These updates can be downloaded from www.blaupunkt. com.

Please follow the Lucca's onscreen instructions for downloading.

### **Technical data**

#### **Operating system:** Microsoft Windows CF 5.0 Atlas II Dual Core Processor: Processor (300 MHz) Hard drive / memory: 64 MB DRAM 512 MB NAND Flash **Dimensions (mm):** 115 (W) x 80 (L) x 25 (H) Weight (g): approx. 190 GPS: QuickFind-Technology Centrality GPS 20 channels Battery: Rechargeable (Li-lon 1230 mA) Audio: Max. 1.5 W integrated speaker **Operating temperature:** -20°C ... 60°C Storage temperature: -30°C ... 70°C **Music Player:** MP3 (ID3-Tag Version 1/2), WMA, OGG **Picture-Viewer:** JPG (max. 2.2 million Pixel), GIF (max. 2.2 million Pixel), BMP (max. 13 MB)

SD-/MMC-Card: max. 4 GB

## **Disposal of old appliances**

(only relevant for EU countries)

Do not dispose of your old appliance as domestic waste!

Please make use of the return and collection system provided for the disposal of old appliances.

### Service

Blaupunkt offer repair and collection services in a number of European countries.

In the event that you need to send your Lucca to Blaupunkt for servicing, you may be able to request collection using our online services.

Please visit www.blaupunkt.com to find out whether this service is available in your country.

### Warranty

We provide a manufacturer's warranty on all Blaupunkt products bought within the European Union. Products bought outside the European Union are subject to the warranty conditions of the relevant branch. The guarantee period of the rechargeable battery is 1 year.

Blaupunkt's warranty terms can be viewed at www.blaupunkt.com or requested from:

Blaupunkt GmbH, Hotline Robert-Bosch-Str. 200 D-31139 Hildesheim

# Frequently Asked Questions /FAQ

#### Why does the Lucca need GPS reception?

The Lucca needs GPS reception to determine its position. It receives information both on its location and direction of travel from the GPS satellites. This is what enables the Lucca to safely guide you to your destination.

## Why does the Lucca have difficulties receiving GPS signals?

The Lucca needs approx. 1 minute before it is ready for navigation after having been turned on. When turned on for the first time, it will need a little longer as well as a very strong GPS signal.

Tall buildings, trees and even an awkward installation location in the vehicle can obstruct GPS satellite signal reception. Changing the Lucca's location while the unit is turned off (e.g. after having been carried on a plane or train) can cause the Lucca to be unable to receive GPS signals for a longer period of time.

## What can I do when the Lucca has problems receiving GPS signals?

If the Lucca has trouble receiving GPS signals, go outside, place it onto an elevation and do not move it. Your Lucca should be ready to operate again within 2 to 5 minutes. The Lucca will now also be able to navigate if conditions are less than ideal.

Lucca's status can be viewed in the *Navigation* menu > *GPS Info* menu.

#### Why doesn't the battery last longer?

The Lucca's memory and GPS receiver continue to use power – even though only a marginal amount – when turned off. This is why the Lucca's battery may be discharged within a couple of days of recharging it.

Short journeys are not sufficient to fully recharge the battery. This is why you should always connect the Lucca to your vehicle's battery using the cigarette lighter charging cable when using it in your vehicle. The batteries must be fully charged (by recharging them for approx. 5 to 6 hours) to achieve the maximum battery run time of up to 3 hours.

# What is the type of data I can store on a SD-/MMC card for use with the Lucca ?

You can use SD-/MMC cards with a capacity of up to 4 GB. Lucca will recognise the following data:

- Operating system and cartographic material
- MP3-/WMA data for playing music back using the Music Player
- JPG data for viewing images using the Picture Viewer

# What are the SD-/MMC card file format requirements?

FAT16 or FAT32.

## What kind of memory cards are suitable for use with the Lucca?

The Lucca is designed for use with conventional SD- or MMC cards. However, there is always the possibility that a particular type of SD-/MMC card proves to be incompatible with the Lucca. In this event, simply reformat the card to FAT32. If the Lucca still fails to recognise the SD-/MMC card after reformatting, please try a different brand SD-/MMC card.

## Is it also possible to use other cartographic material with the Lucca?

Yes. Simply put the SD-/MMC card with the cartographic material into the SD-/MMC card slot and access the new data for navigation. Lucca always uses the cartographic material stored on the SD-/MMC card and the data in its memory to navigate.

## Can I also use cartographic material from other Lucca models?

No. The Lucca 3.3 EE can only be used with the cartographic material originally supplied on the DVD/CD or cartographic material sold specifically for this model/version.

## Is it possible to restore the navigation software in the Lucca's memory?

Yes. The navigation software is provided on the supplied DVD/CD. The data can be transferred to an SD-/MMC card through the USB connection. The data can then be downloaded into the Lucca's memory from the SD-/MMC card. Please refer to the instructions on the DVD/CD for more information.

FAQ

# How long does it take to download data from the SD-/MMC into the Lucca's memory?

Around 15 minutes depending on the size of the data.

# Is it possible to play DRM protected WMA files on the Lucca?

It is not possible to play Digital-Rights-Management protected WMA files (WMA-DRM) since it is not possible to transfer the license key when downloading the WMA file from a PC.

However, WMA files without DRM protection can of course be played.

## Why does the Lucca fail to respond when I press the buttons?

The operating system is overloaded. Turn off your Lucca and then turn it on again (press for more than 3 seconds). The Lucca will now perform a reset.

If the Lucca fails to start following the reset, reinstall the navigation software using the supplied CD/DVD. Please refer to the instructions provided on the CD/DVD for more information.

| Country:      |       | Phone:            | Fax:              |
|---------------|-------|-------------------|-------------------|
| Bulgaria      | (BG)  | +4 021 405 76 11  |                   |
| Croatia       | (HR)  | +385 (1) 3777-333 | +385 (1) 3773-159 |
| Czech. Rep.   | (CZ)  | 02-6130 0446      | 02-6130 0514      |
| Estonia       | (EST) | 3726543219        | 3726543484        |
| Germany       | (D)   | 0180-5000225      | 05121-49 4002     |
| Great Britain | (GB)  | 01-89583 8880     | 01-89583 8394     |
| Greece        | (GR)  | 210 94 27 337     | 210 94 12 711     |
| Hungary       | (H)   | 76 511 803        | 76 511 809        |
| Latvia        | (LET) | 3717089200        | 3717828280        |
| Lithuania     | (LIT) | 37037331649       | 37037331640       |
| Poland        | (PL)  | 0800-118922       | 022-8771260       |
| Romania       | (RO)  | 4021 413 97 78    | 4021 413 97 77    |
| Russia        | (RU)  | 70952871036       | 70952872216       |
| Slovakia      | (SK)  | 3676511801        | 3676511809        |
| Slovenia      | (SI)  | 3676511801        | 3676511809        |
| Turkey        | (TR)  | 0212-335 06 71    | 0212-346 00 40    |
| Ukraine       | (UA)  | 380445450897      | 380445450798      |

http://www.blaupunkt.com

 $\circledast$  2007 All rights reserved by Blaupunkt. This material may not be reproduced, copied or distributed for personal use.

Please take also notice of the end user licence agreement for the software and the database on the enclosed CD/DVD.

Blaupunkt GmbH, Robert-Bosch-Straße 200, D-31139 Hildesheim 06/07 CM-AS/SCS1 (GB) 8 622 405 539